# **Bio-1000F Quick Start Guide**

# 1. Unpack Contents

Unpack your scanner package and check for major components.

- 1. Bio-1000F scanner
- 2. Power cord
- 3. Filter Plate
- 4. Power adapter
- 5. Hi-Speed USB cable
- 6. Software CD/DVD

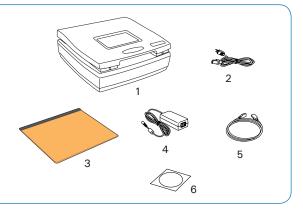

# 2. Install Software

Always close any open programs and turn off Anti-virus utilities before installing software.

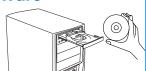

 Place the Microtek Software CD/DVD into a drive, and follow the on-screen instructions to install the scanner driver and software.

NOTE: If the Microtek Software Installer screen does not come up automatically, double-click the following in succession: "My Computer"; the CD/DVD-ROM icon; then Setup.exe to start the installer program.

Restart your computer at the end of all software installation.

# 3. Unlock Scanner

- With the scanner power off, tilt the scanner and locate the locking switch at the bottom right corner of the scanner.
- Push the locking switch to the position as indicated in the graphic, with the icon on the lock showing as "unlocked".

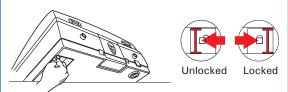

NOTE: To lock the scanner (for shipping and other reasons), refer to the Bio-1000F User's Manual.

# 4. Connect Scanner

#### To the power adapter

 Connect the power adapter to the back of the scanner. Plug one end of the power cord into the power adapter, and plug the other end of the power cord into a wall outlet or other power source.

## To the Hi-Speed USB cable

- Connect one end of the USB cable to your computer and connect the other end to the scanner.
- Turn the Power switch on the back of the scanner to "On" and immediate the scanner is ready to scan.

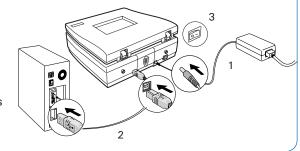

## Launch MiBio Fluo

After the software and scanner have been successfully installed, launch the MiBio Fluo by double-clicking the MiBio Fluo icon on the desktop. Once the system detects your scanner successfully, the control panel of the MiBio Fluo will be activated on the screen.

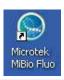

## **Elements of MiBio Fluo Control Panel**

#### Elements of the MiBio Fluo Control Panel

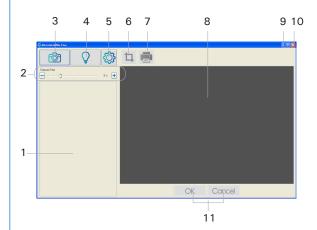

- 1. Thumbnail View area: This area shows thumbnails of scanned gel images.
- Exposure Time slide bar: Drag the slider left/ right to decrease/increase the exposure time of the scanned image.

NOTE: Refer to the User's Manual in the Microtek Software CD/DVD toward how to use MiBio Fluo in details.

- 3. Image Capture button: Click this button to start scanning.
- Light up button: Click this button to turn on the blue-LED for gel excision or observation.
- Settings button: Click this button to activate the Settings Window where you can adjust settings related to your gel scanning.
- Crop button: This button allows to crop and remove the unselected area from the image.
- 7. Print button: This button allows to print out the selected image.
- Preview area: This area shows an enlarged view of the thumbnail selected in the Thumbnail View area.
- 9. Minimize button: Click this button to minimize MiBio Fluo scanning software.
- 10. Exit button: Click this button to close MiBio Fluo scanning software.
- 11. Cancel/OK button: Click this button to carry out or abandon the Crop function.

# Do You Need Assistance?

### Missing Items

If your package is missing items, please call Microtek Customer Service.

#### **Drivers & Software Upgrades**

After you finish the installation of software, if you found that the installed drivers and software cannot run your product or your computer system properly later, please go to the Microtek Download Service site at <a href="ww7.microtek.com.tw/service.php">ww7.microtek.com.tw/service.php</a> to download and install any updates you may require.

For additional information about Microtek products, please visit our website at www.microtek.com.

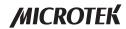